## **Cloudmax AP Adding in 3.0 Unibox**

- 1. Connect the Cloudmax AP to Unibox Controller properly.
- 2. After that AP should be visible in the following section, **Tools --> Diagnostic Tools --> Force Authentication**

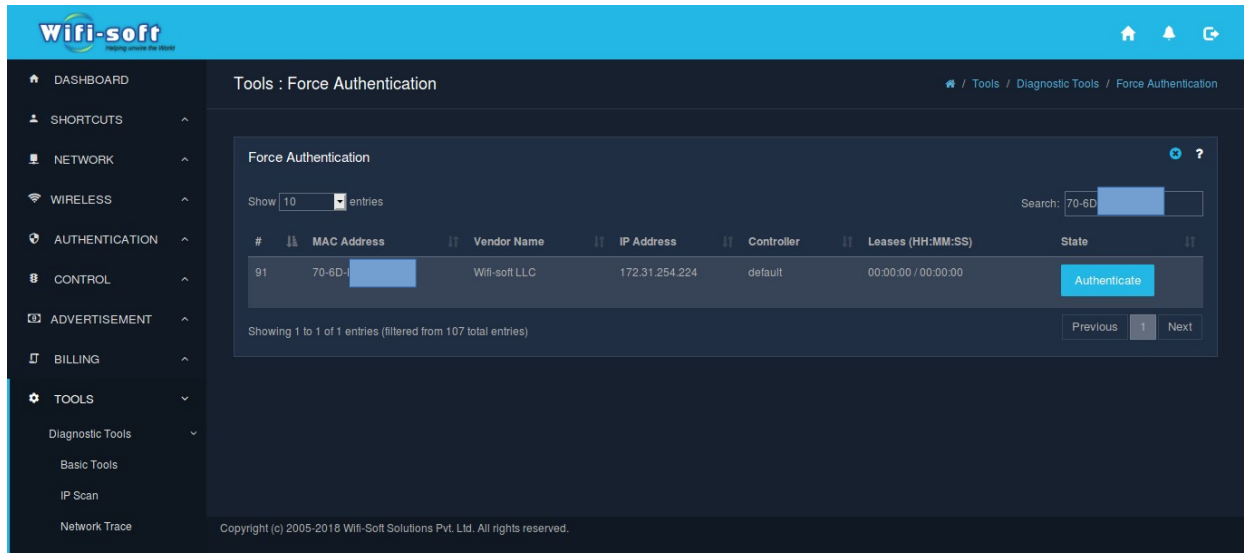

- 3. If AP is present in the above mentioned section then we can proceed further else check the Switch or Physical connection of the AP(Verify whether it is connected properly under Unibox controller and is reacheable)
- 4. Next step is to create a global configuration (if needed) for AP, that is present under ,

**Wireless --> Manage AP --> Global**

```
Wifi-soft
                                                                                                                                                              A A G
A DASHBOARD
                                                                                                                                                           «<br>• / Wireless / List AP
                             Wireless : AP Management
  SHORTCUTS
                                                                                                                                                                      0.2Search
\blacksquare NETWORK
<sup>◆</sup> WIRELESS
                                 Field
                                                   H
                                   AP Name
                                                                                                                                               UNKNOWN AP
  Heatman
   Manage APs
                               List AP
```
- 5. Click on the Global button in above image, and on next screen/page create a new configuration profile. This profile will be used later on to push all the configuration that are needed for AP. This profile should have all AP configurations configured in it.
- 6. Next step is to add the AP, that can be done by following below process, Goto **Wireless --> Manage AP** --> Over here click on "**Auto Discover AP**", as shown in below image.

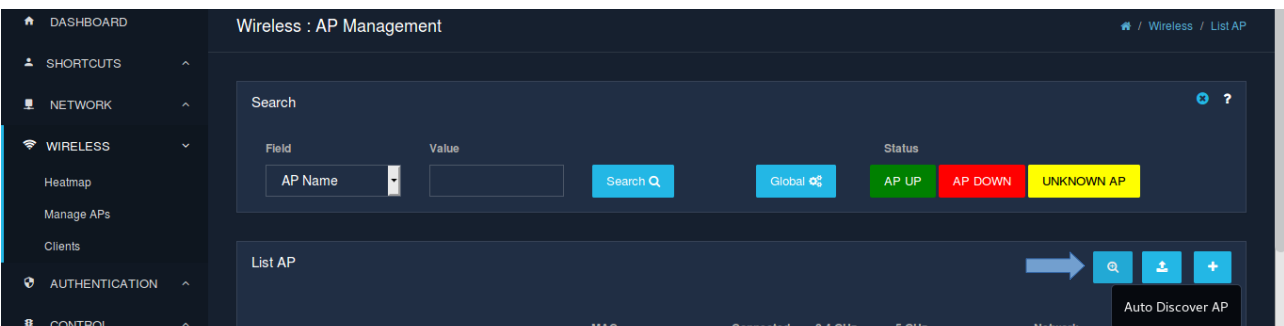

7. Next page will show you the CloudmaxAP that are discovered but not yet added and configured, so we have to select those AP and click on Add.

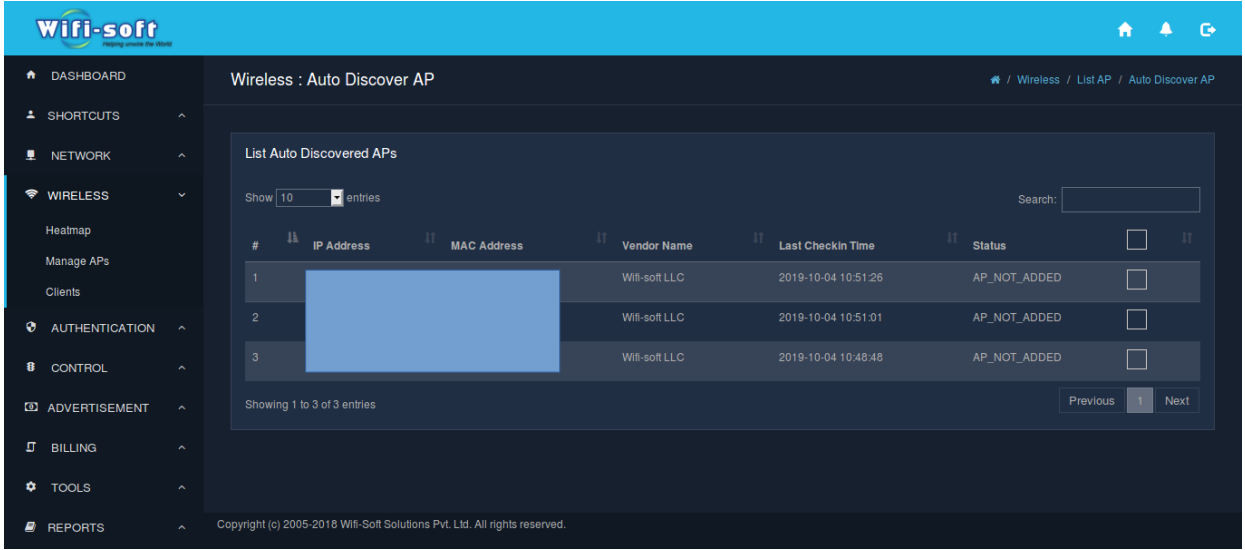

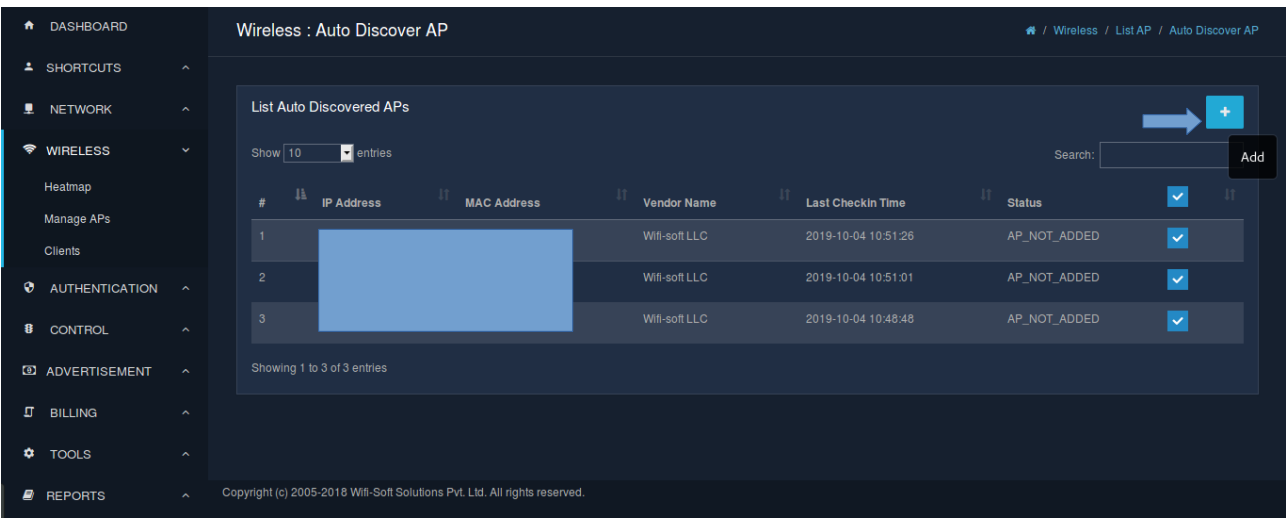

8. After clicking on Add button, it will ask you to select a profile that was previously created (this profile is the profile that was created in step 4 i.e global configuration profile that has all the AP configuration saved in it, we just have to apply these connfigurations to the AP).

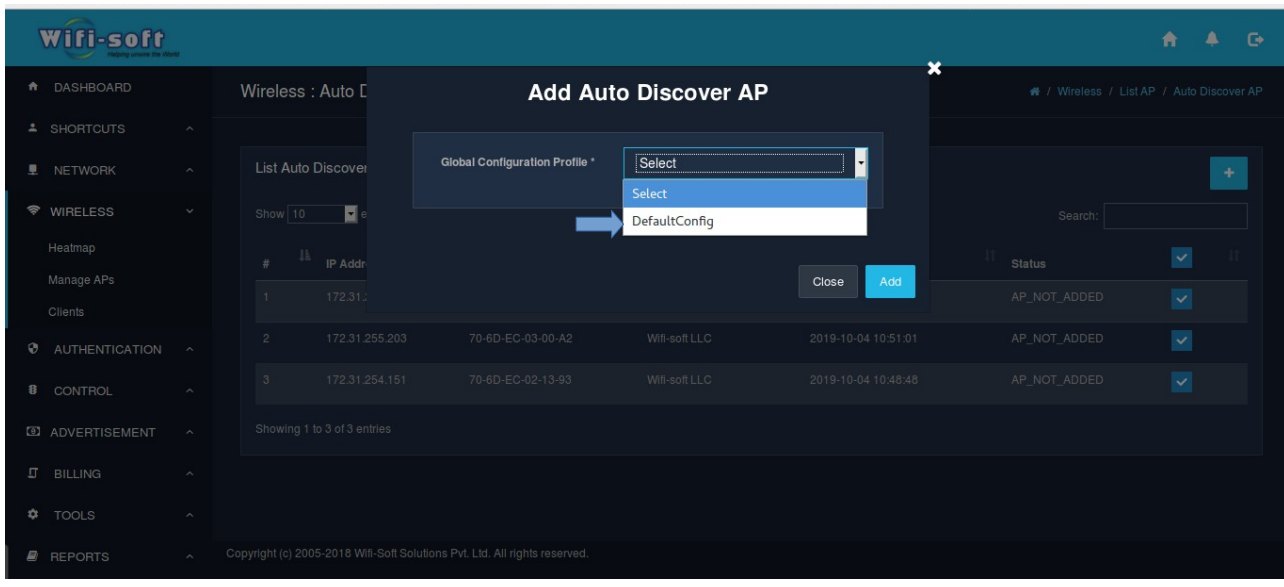

9. Select the profile and click on Add.

10.Now you will be able to see the AP under,

```
Wireless --> Manage AP
```
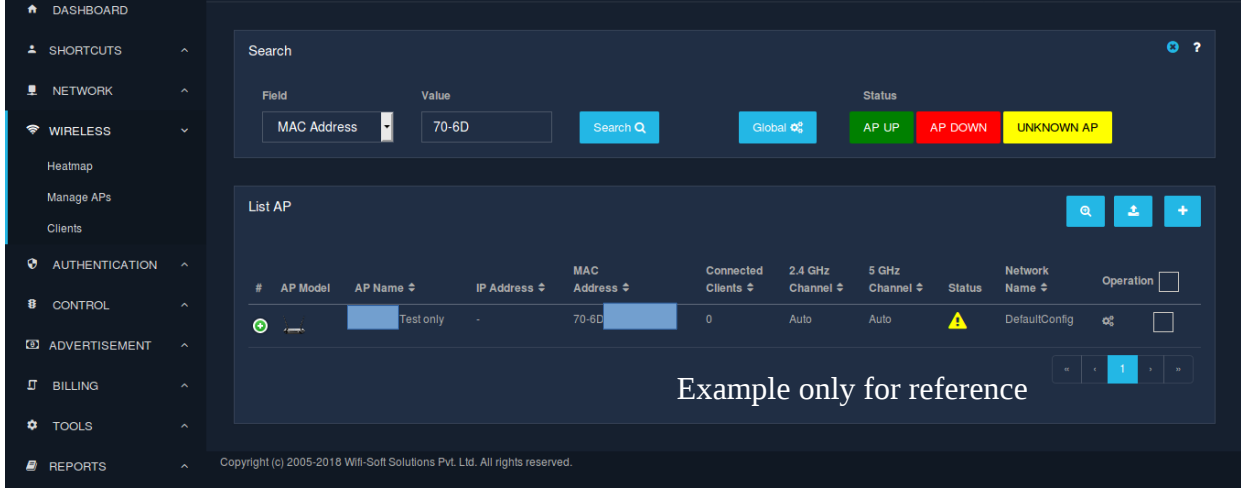

11.At first the AP would be in "Zombie" State Later on it will change to UP state.

- 12.When it has changed state from Zombie to UP, that means it has now taken configuration properly and is working as expected.
- 13.If your requirement is that you want to configure each AP differently then it can also be done you just have to click on "**configuration**" option present under **Operation** Column in front of the AP and you will be able to configure the AP independently.
- 14.If the AP remains in Zombie state for longer time then please reach us via mail or on call, we would have to look into it.